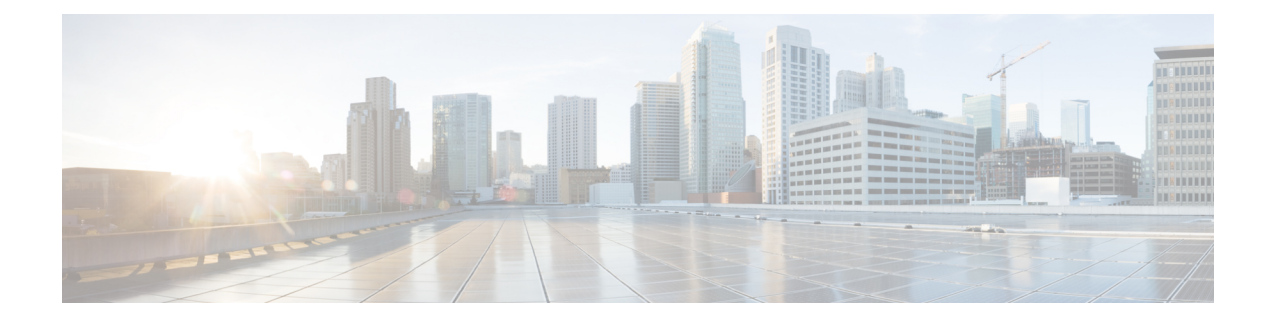

# **Configure External Call Control**

- External Call Control [Overview,](#page-0-0) on page 1
- External Call Control [Prerequisites,](#page-1-0) on page 2
- External Call Control [Configuration](#page-1-1) Task Flow, on page 2
- External Call Control [Interactions,](#page-6-0) on page 7
- External Call Control [Restrictions,](#page-8-0) on page 9

## <span id="page-0-0"></span>**External Call Control Overview**

External call control lets an adjunct route server make call routing decisions for Unified Communications Manager by using the Cisco Unified Routing Rules Interface. When you configure external call control, Unified Communications Manager issues a route request that contains the calling party and called party information to the adjunct route server. That server receives the request, applies appropriate business logic, and returns a route response that instructs yoursystem on how to route the call and any additional call treatment to apply.

The adjunct router influences how your system allows, diverts, or denies calls; modifies calling and called party information; plays announcements to callers; resets call history so that adjunct voicemail and IVR servers can properly interpret calling and called party information; and logs reason codes that indicate why calls were diverted or denied.

External call control provides the following functions:

- Best Quality Voice Routing—The adjunct route server monitors network link availability, bandwidth usage, latency, jitter, and MOS scores to ensure that calls are routed through voice gateways that deliver the best voice quality to all call participants.
- Least Cost Routing—The adjunct route server is configured with carrier contract information such as local access and transport area (LATA) and inter-LATA rate plans, trunking costs, and burst utilization costs to ensure that calls are routed over the most cost effective links.
- Ethical Wall—The adjunct route server is configured with corporate policies that determine reachability, for example, whether user 1 is allowed to call user 2.

# <span id="page-1-0"></span>**External Call Control Prerequisites**

This feature requires the Cisco Unified Routing Rules XML Interface, which directs your system on how to handle calls.

For more information, see the *Cisco Unified Routing Rules Interface Developers Guide* (CURRI documentation) at [https://developer.cisco.com.](https://developer.cisco.com)

# <span id="page-1-1"></span>**External Call Control Configuration Task Flow**

#### **Procedure**

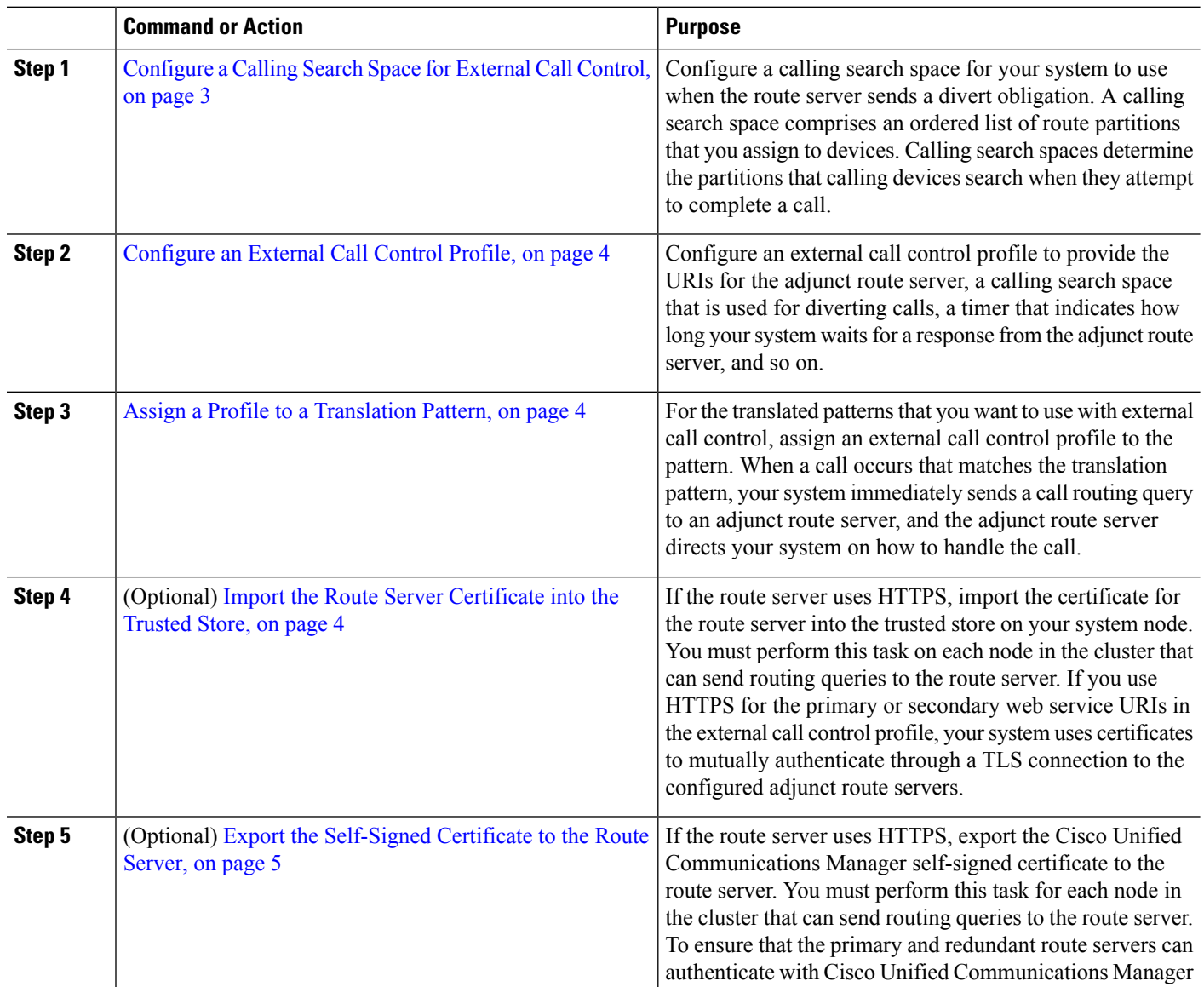

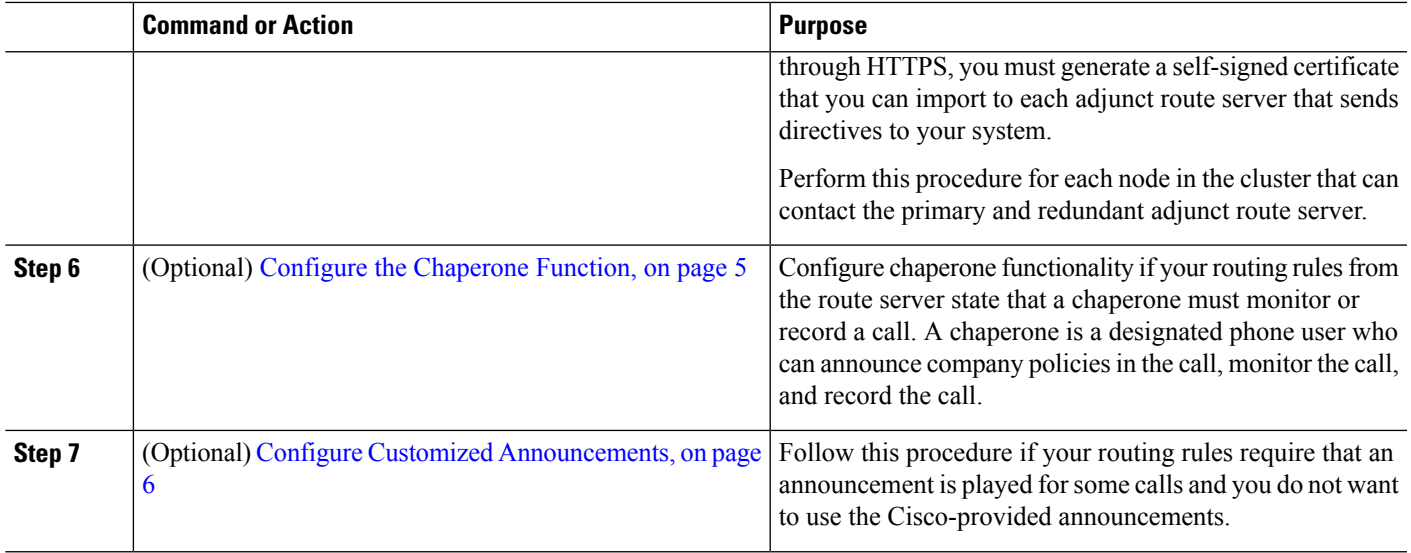

## <span id="page-2-0"></span>**Configure a Calling Search Space for External Call Control**

Configure a calling search space for your system to use when the route server sends a divert obligation. A calling search space comprises an ordered list of route partitions that you assign to devices. Calling search spaces determine the partitions that calling devices search when they attempt to complete a call.

- **Step 1** From Cisco Unified CM Administration, choose **Call Routing** > **Class of Control** > **Calling Search Space**.
- **Step 2** Click **Add New**.
- **Step 3** In the **Name** field, enter a name.

Ensure that each calling search space name is unique to the system. The name can include up to 50 alphanumeric characters and can contain any combination of spaces, periods (.), hyphens (-), and underscore characters ( $\overline{ }$ ).

**Step 4** In the **Description** field, enter a description.

The description can include up to 50 characters in any language, but it cannot include double-quotes ("), percentage sign (%), ampersand (&), back-slash (\), or angle brackets ( $\leq$ ).

### **Step 5** From the **Available Partitions** drop-down list, perform one of the following steps:

- For a single partition, select that partition.
- For multiple partitions, hold down the **Control (CTRL)** key, then select the appropriate partitions.
- **Step 6** Select the down arrow between the boxes to move the partitions to the **Selected Partitions** field.
- **Step 7** (Optional) Change the priority of selected partitions by using the arrow keys to the right of the **Selected Partitions** box.
- **Step 8** Click **Save**.

## <span id="page-3-0"></span>**Configure an External Call Control Profile**

Configure an external call control profile to provide the URIs for the adjunct route server, a calling search space that is used for diverting calls, a timer that indicates how long your system waits for a response from the adjunct route server, and so on.

- **Step 1** From Cisco Unified CM Administration, choose **Call Routing** > **External Call Control Profile**.
- **Step 2** Perform one of the following tasks:
	- Click **Find** and then choose an existing external call control profile from the resulting list to modify the settings for an an existing external call control profile, enter search criteria.
	- Click **Add New** to add a new external call control profile.
- **Step 3** Configure the fields on the **External Call Control Profile Configuration** window. For more information on the fields and their configuration options, see the system Online Help.

<span id="page-3-1"></span>**Step 4** Click **Save**.

### **Assign a Profile to a Translation Pattern**

Configure an external call control profile to provide the URIs for the adjunct route server, a calling search space that is used for diverting calls, a timer that indicates how long your system waits for a response from the adjunct route server, and so on.

- **Step 1** From Cisco Unified CM Administration, choose **Call Routing** > **Translation Pattern**.
- **Step 2** Perform one of the following tasks:
	- Click **Find**and then choose an existing translated pattern from the resulting list to modify the settings for an existing translated pattern, enter search criteria, .
	- Click **Add New** to add a new translated pattern.
- **Step 3** From the **External Call Control Profile** drop-down list, choose the external call control profile that you want to assign to the pattern.
- **Step 4** Configure other fields as needed in the **Translation Pattern Configuration** window. For more information on the fields and their configuration options, see the system Online Help.
- <span id="page-3-2"></span>**Step 5** Click **Save**.

## **Import the Route Server Certificate into the Trusted Store**

If the route server uses HTTPS, import the certificate for the route server into the trusted store on your system node. You must perform this task on each node in the cluster that can send routing queries to the route server. If you use HTTPS for the primary or secondary web service URIs in the external call control profile, your system uses certificates to mutually authenticate through a TLS connection to the configured adjunct route servers.

**Step 1** From Cisco Unified Operating System Administration, choose **Security** > **Certificate Management**.

- **Step 2** Click **Upload Certificate**.
- **Step 3** In the **Upload Certificate** popup window, click **CallManager-trust** from the **Certificate Name** drop-down list, and browse to the certificate for the adjunct route server.
- **Step 4** After the certificate appears in the **Upload File** field, click **Upload**.
- <span id="page-4-0"></span>**Step 5** (Optional) Perform this procedure again if your system can contact a redundant adjunct route server.

### **Export the Self-Signed Certificate to the Route Server**

If the route server uses HTTPS, export the Unified Communications Manager self-signed certificate to the route server. You must perform this task for each node in the cluster that can send routing queries to the route server. To ensure that the primary and redundant route servers can authenticate with Unified Communications Manager through HTTPS, you must generate a self-signed certificate that you can import to each adjunct route server that sends directives to your system.

Perform this procedure for each node in the cluster that can contact the primary and redundant adjunct route server.

- **Step 1** From Cisco Unified Operating Administration, choose **Security** > **Certificate Management**.
- **Step 2** In the **Certificate List** window, click **Generate New**.
- **Step 3** From the **Certificate Name** drop-down list, choose **CallManager**.
- **Step 4** Click **Generate New**.
- **Step 5** From the **Find and List Certificates** window, choose the **CallManager.pem** certificate that you just created.
- **Step 6** After the certificate file data appears, click **Download** to download the certificate to a location that you can use for exporting the certificate to the adjunct route server.
- <span id="page-4-1"></span>**Step 7** Export the certificate to each adjunct route server that sends directives.

### **Configure the Chaperone Function**

Configure chaperone functionality if your routing rules from the route server state that a chaperone must monitor or record a call. A chaperone is a designated phone user who can announce company policies in the call, monitor the call, and record the call.

Unified Communications Manager provides the following capabilities to support chaperone functionality, as directed by the adjunct route server:

- Redirect an incoming call to a chaperone, hunt group, or a list of chaperones.
- Provide a chaperone with the ability to record a call.

When the chaperone is connected to the caller or when the chaperoned conference is established, the **Record** softkey or programmable line key (PLK) (depending on the phone model) is active on the phone so that the chaperone can invoke call recording. Call recording occurs for only the current call, and call recording stops when the current call ends. Messages that indicate the status of recording may display on the phone when the chaperone presses the recording softkey or PLK.

- **Step 1** For phones on which you want to enable recording, set the Built-in-Bridge to **On**in the **Phone Configuration** window.
- **Step 2** Create a recording profile:
	- a) Choose **Device** > **Device Settings** > **Recording Profile**.
	- b) Create a Call Recording Profile for the phones that can record chaperoned conferences.
- **Step 3** Apply the recording profile to the line appearance.
- **Step 4** Add a SIP trunk to point to the recorder.
- **Step 5** Create a route pattern that points to the SIP trunk.
- **Step 6** Configure the following service parameters:
	- a) Play Recording Notification Tone to Observed Target
	- b) Play Recording Notification Tone to Observed Connected Target
- **Step 7** Assign the Standard Chaperone Phone softkey template to the phone that the chaperone uses.
- **Step 8** Perform the following steps from **Call Routing** > **Directory Number** for a new phone or from **Device** > **Phone** if the phone is already configured:
	- a) Configure only one directory number (DN) for the chaperone phone.
	- b) For the DN on the chaperone phone, choose **Device Invoked Call Recording Enabled**from the **Recording Option** drop-down list.
	- c) For the DN on the chaperone phone, enter **2** for the **Maximum Number of Calls** setting, and enter **1** for the **Busy Trigger** setting.
- **Step 9** For Cisco Unified IP Phones that support the **Record** softkey, configure the Standard Chaperone Phone softkey template so that only the **Conference**, **Record**, and **End Call** softkeys display on the phone in a connected state.
- **Step 10** For Cisco Unified IP Phones that support the record programmable line key (PLK), configure the PLK in the **Phone Button Template Configuration** window.
- <span id="page-5-0"></span>**Step 11** (Optional) If you have more than one chaperone in your cluster, add the chaperone DN to the chaperone line group that you plan to assign to the chaperone hunt list.

This step ensures that an available chaperone monitors the call.

## **Configure Customized Announcements**

Follow this procedure if your routing rules require that an announcement is played for some calls and you do not want to use the Cisco-provided announcements.

 $\varOmega$ 

**Tip** Do not use embedded spaces for the announcement identifier.

If other language locales are installed, you can upload other .wav files for this announcement to use with those locales.

**Step 1** From Cisco Unified CM Administration, choose **Media Resources** > **Announcement**.

**Step 2** Perform one of the following tasks:

• To add a new announcement:

- a) Click **Add New**.
- b) In the **Announcement Identifier** field, enter an announcement identifier.
- c) In the **Description**, enter a description of the announcement.
- d) From the **Default Announcement** drop-down list, choose a default Cisco-provided announcement if desired.
- e) Click **Save**.
	- To upload a custom .wav file for the announcement:
- a) Click **Upload File**.
- b) From the **Locale** drop-down list, choose the locale language for the announcement.
- c) Click **Choose File**, and then choose a .wav file to upload.
- d) Click **Upload File**.
- e) When the upload finishes, click **Close** to refresh the window and show the uploaded announcement.

# <span id="page-6-0"></span>**External Call Control Interactions**

#### **Table 1: External Call Control Interactions**

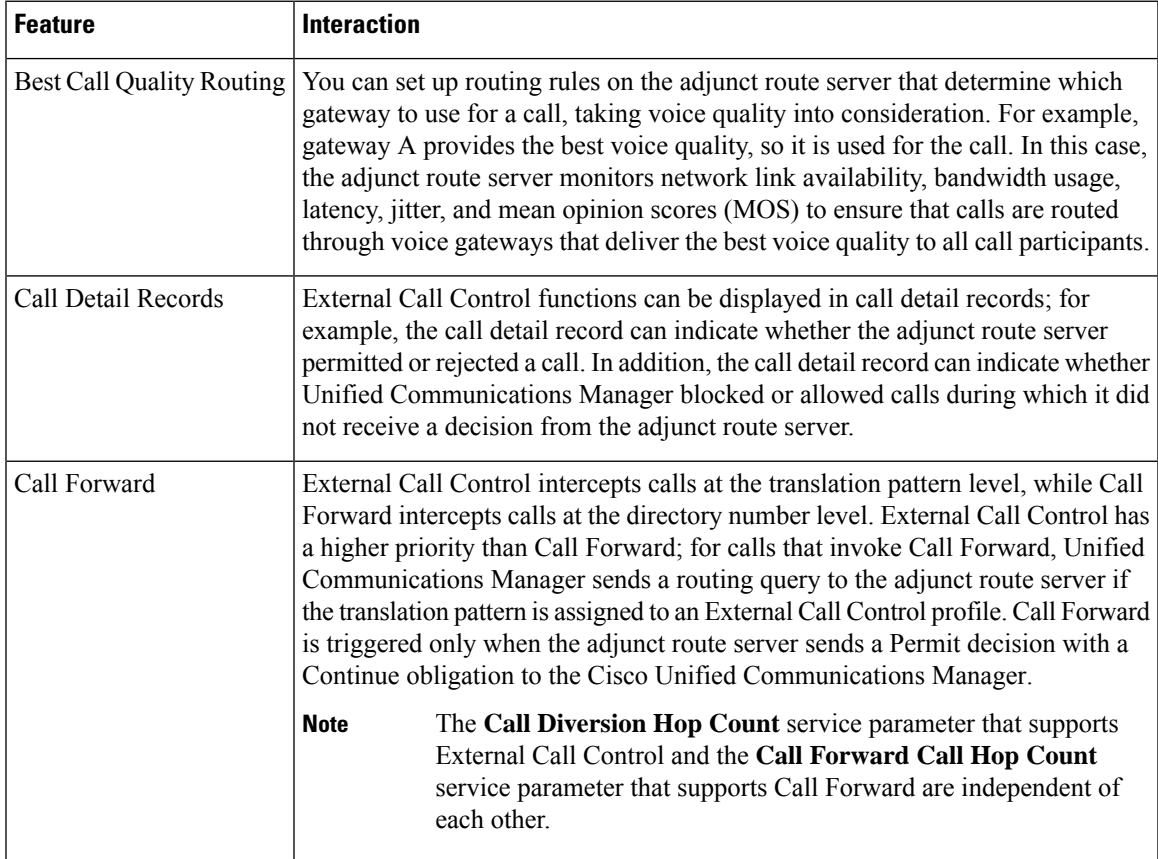

I

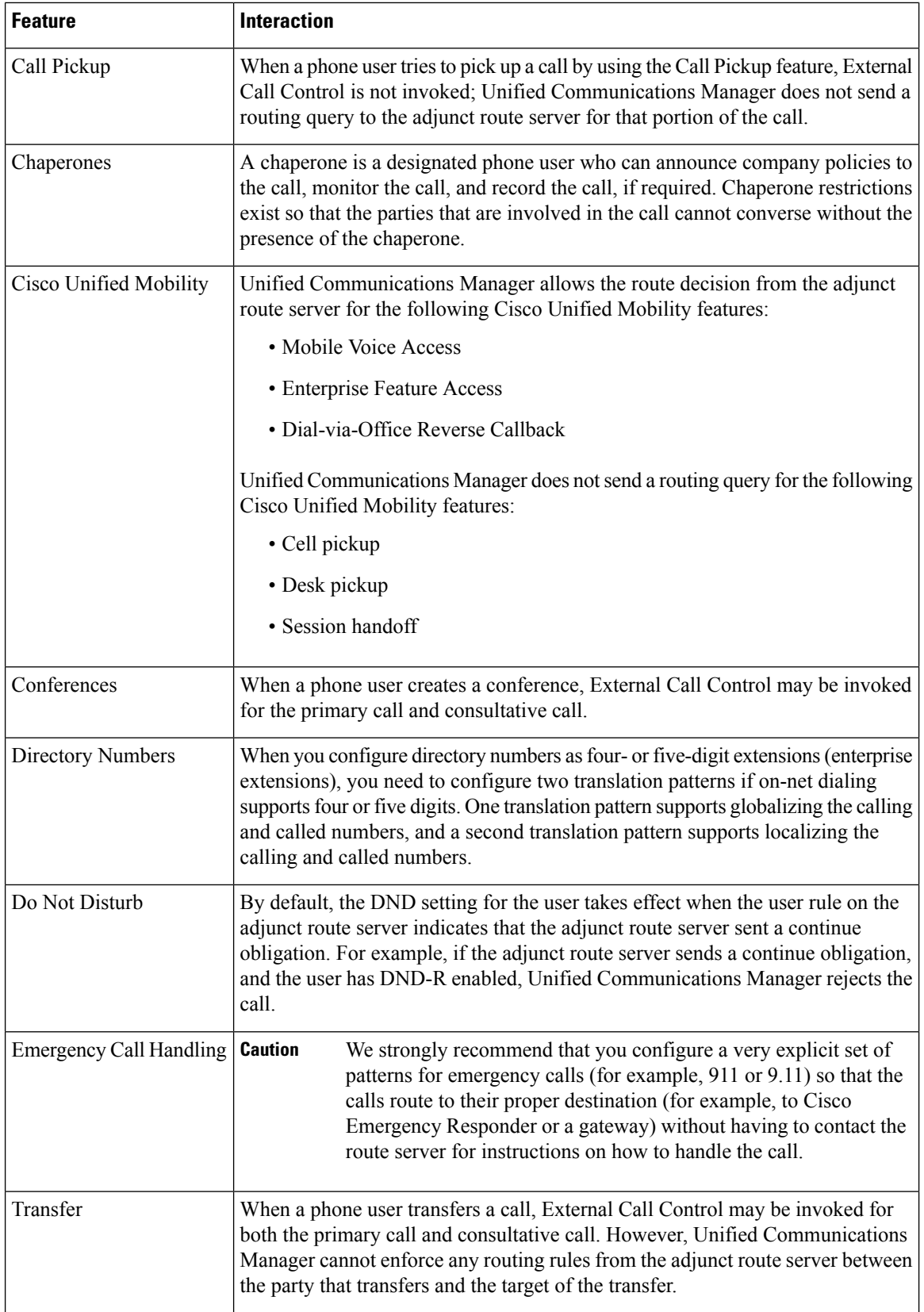

Π

i.

 $\overline{\phantom{a}}$ 

## <span id="page-8-0"></span>**External Call Control Restrictions**

#### **Table 2: External Call Control Restrictions**

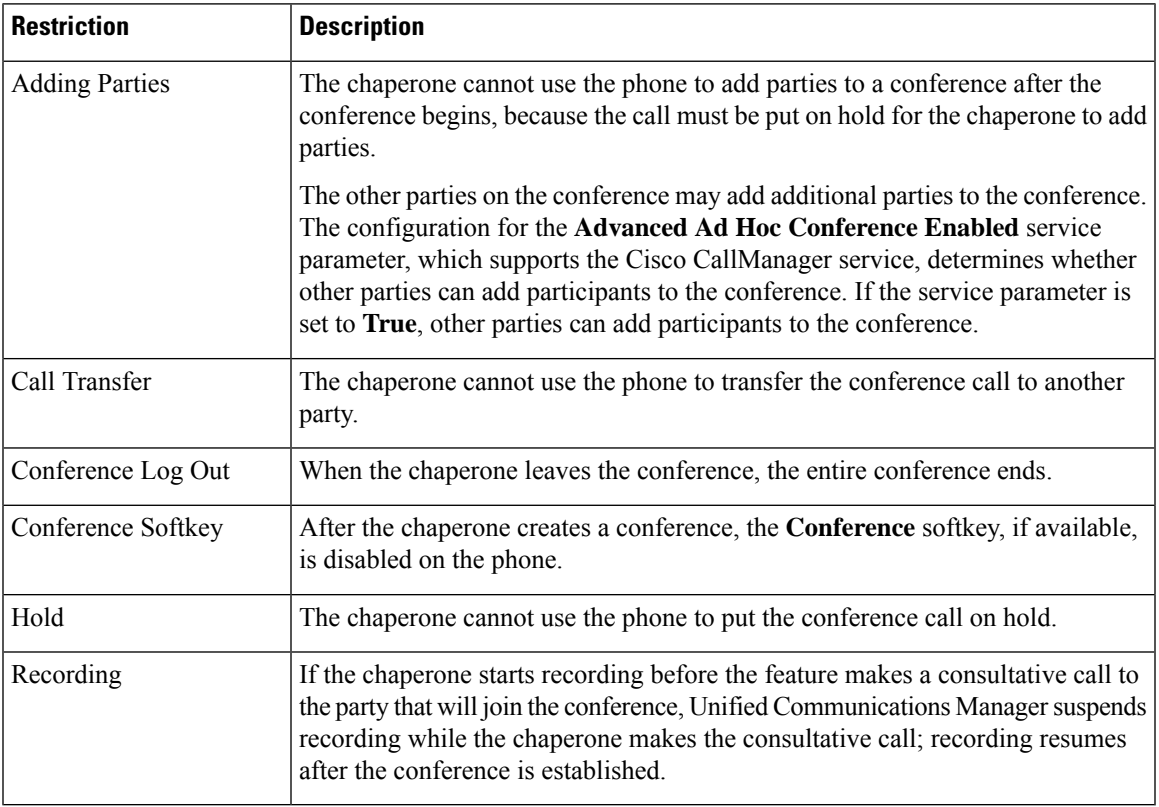

 $\mathbf I$